## **ISTRUZIONI PER IL CARICAMENTO DELLA FOTO NELLA APP UNIPG UNIPASS**

Scarica l'**app UNIPG UNIPASS** dal Google Store (se utilizzi uno smartphone Android) o dall'App Store di Apple (se utilizzi un iPhone).

Una volta che hai installato UNIPASS sul tuo smartphone, apri la app e autenticati inserendo le tue **credenziali uniche di Ateneo**.

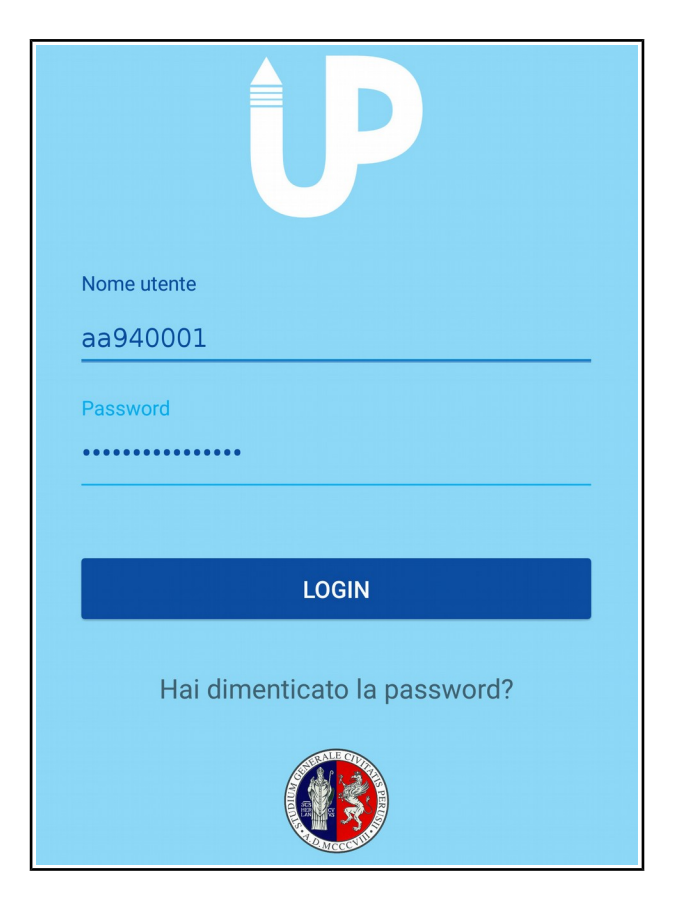

Vai sull'**icona del menù**, in alto a sinistra.

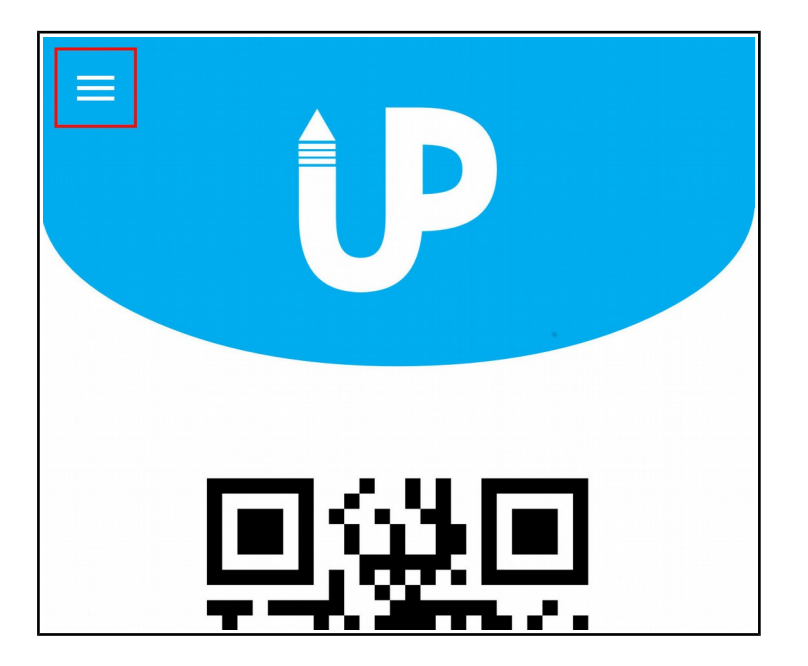

Scegli la funzione **Imposta fototessera**.

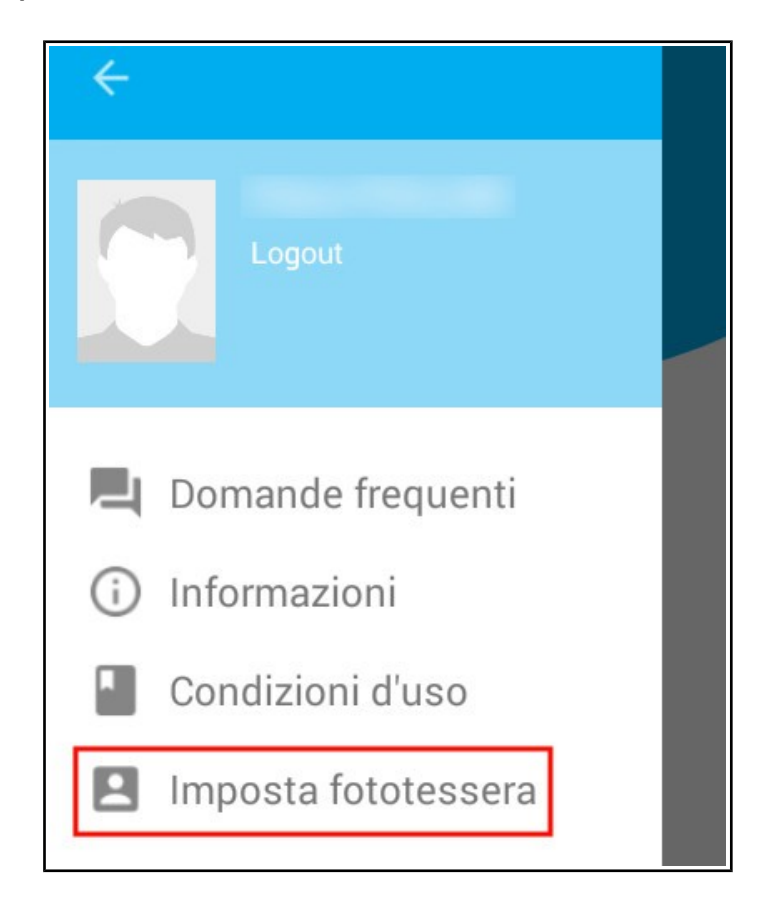

Decidi se vuoi caricare una foto già presente nelle raccolte del tuo smartphone o se vuoi scattare una nuova foto al momento.

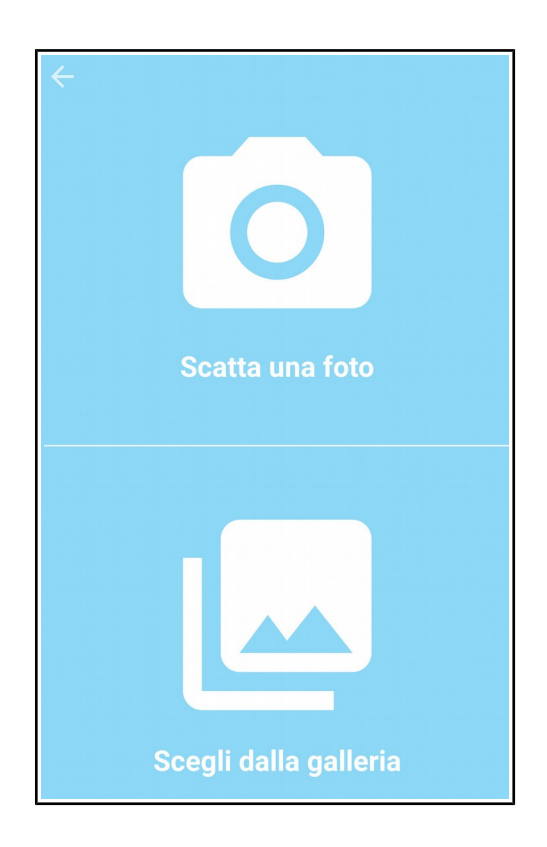

Seleziona o scatta una tua foto e scegli **OK** per confermare o **Annulla** per tornare indietro.

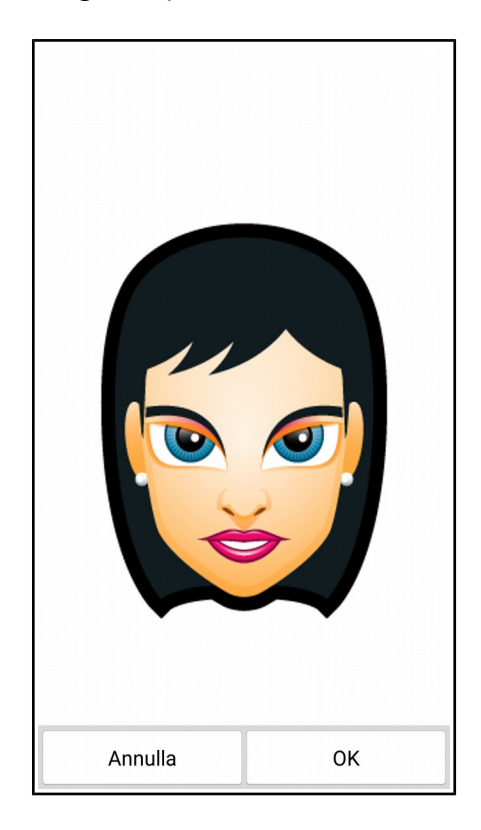

Sposta il riquadro con il bordo celeste in modo che il tuo viso compaia al centro; fa' attenzione che il viso sia compreso per intero nel riquadro.

Quando sei sicuro che la posizione è corretta, seleziona **Accetta** per vedere un'anteprima dell'immagine.

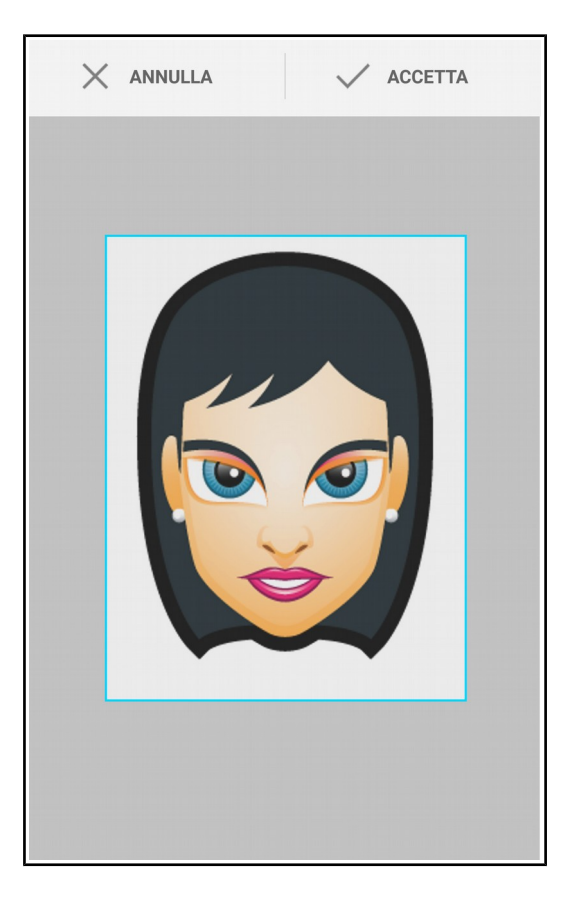

Se l'anteprima ti soddisfa, seleziona **Accetta**.

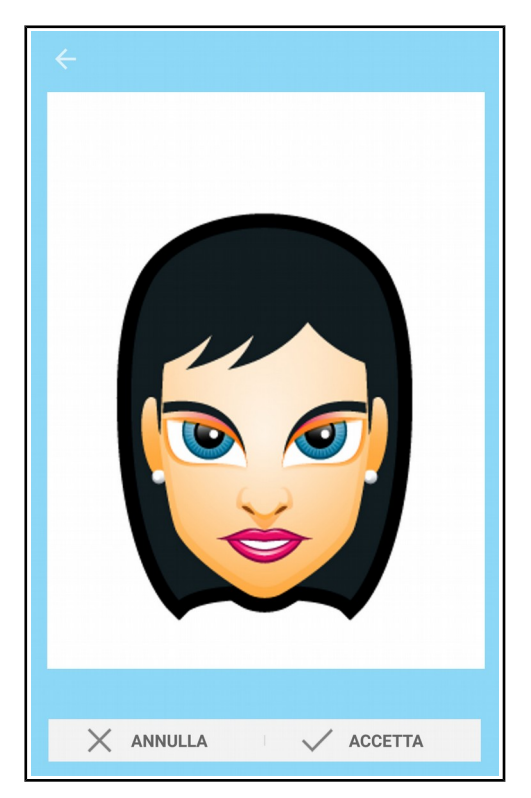

Fai clic sul pulsante **Conferma** per salvare definitivamente la foto.

**ATTENZIONE:** una volta salvata, la foto non potrà più essere modificata o sostituita con un'altra.

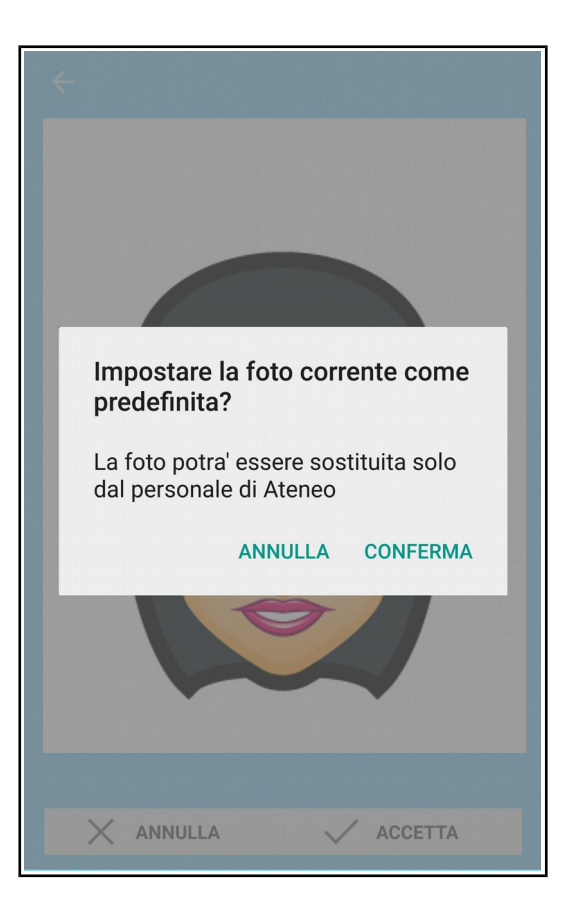

Sia che decidi di inserire una foto già salvata sullo smartphone, sia che scegli di scattare una nuova foto, è molto importante che lo sfondo sia chiaro e che tu sia inquadrato frontalmente e ben riconoscibile.

**ATTENZIONE:** una foto che non risponda a questi requisiti non sarà considerata accettabile per l'ingresso in biblioteca. Il personale della biblioteca ne richiederà la cancellazione all'ufficio preposto e ti chiederà di sostituirla con una corretta.

Qui di seguito trovi alcuni esempi di foto corrette e di foto sbagliate.

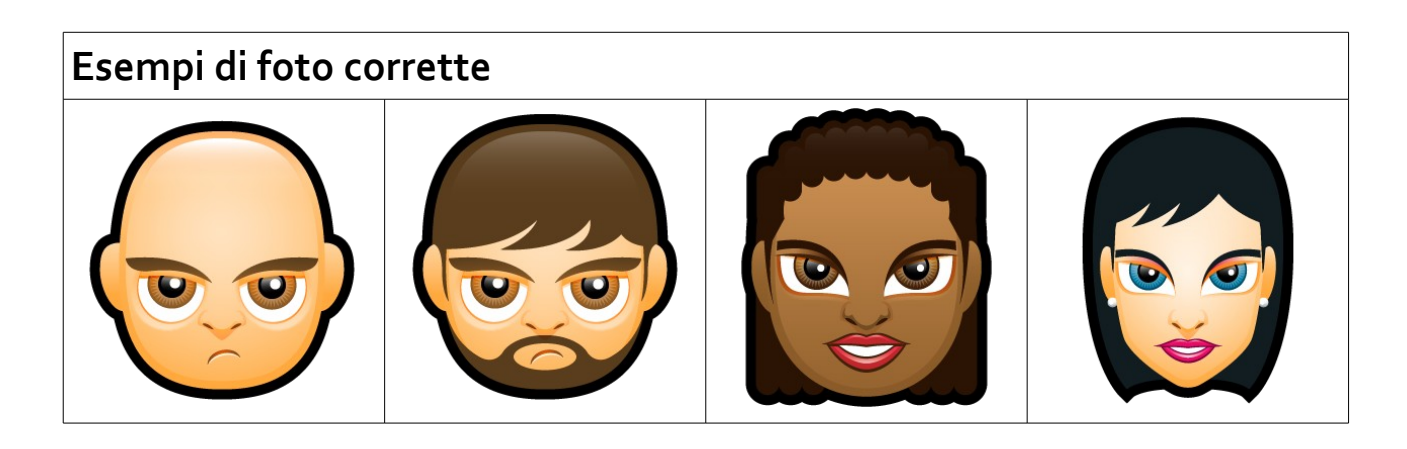

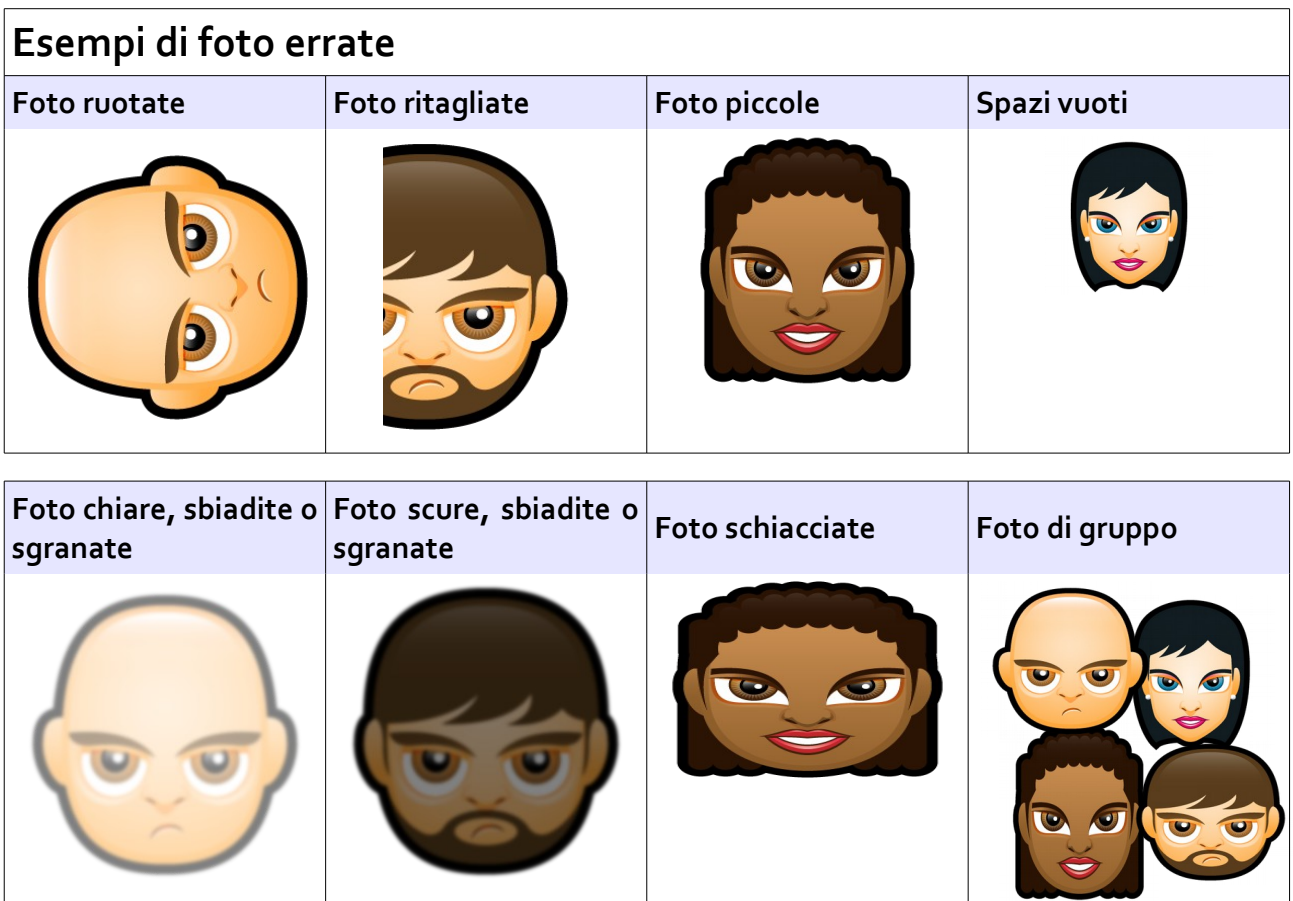